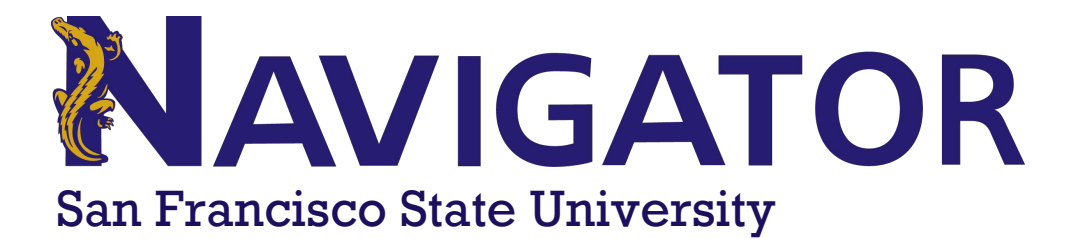

# **Accessing Appointment Summary Reports**

Appointment Summary Reports are the official record of your appointment at San Francisco State University (SF State). Appointment Summary Reports will contain important information covered during your appointment, possible attachments from your advisor or tutor, suggested follow-up, and meeting information.

# **Step 1 – Log in to Navigator**

Navigator can be accessed from your home computer or mobile device. The program is browser-based, and you will need to use your SF State login credentials to access Navigator.

- 1. Visit https://navigator.sfsu.edu/
- 2. Click [on "Students"](https://navigator.sfsu.edu/)
- 3. Click on the Navigator Login button
- 4. Sign [in with SF State login credent](https://navigator.sfsu.edu/)ials

# **Step 2 – On Student Home Screen, Click the Reports Tab**

After logging into Navigator, you will be taken to the Navigator student home screen. From this page, you will need to click on the **REPORTS** tab.

### **Step 3 – Reports Tab**

On the **REPORTS** tab, you will be able to view all of the **APPOINTMENT SUMMARY REPORTS** that have been submitted to your profile. You will be able to access your tutoring and advising reports from the same screen.

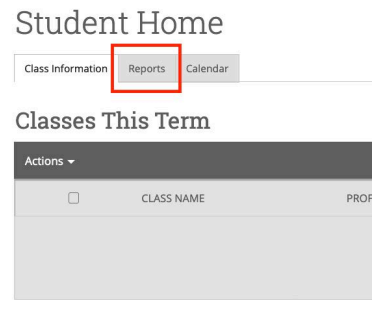

To view the details of a report, please click on the **VIEW REPORT**.

### Student Home

Class Information Reports Calendar

 $\theta$  and the last  $\theta$  and  $\theta$  are  $\theta$  as  $\theta$ 

Progress Reports For Ally

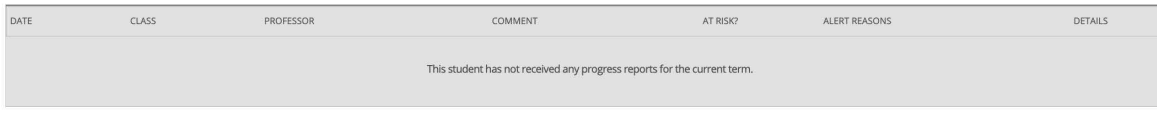

#### Appointment Summaries For Ally

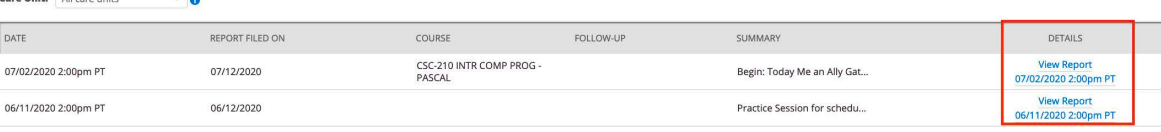

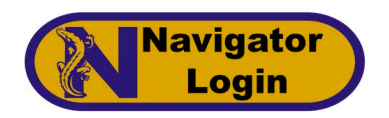

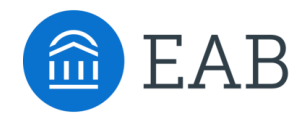